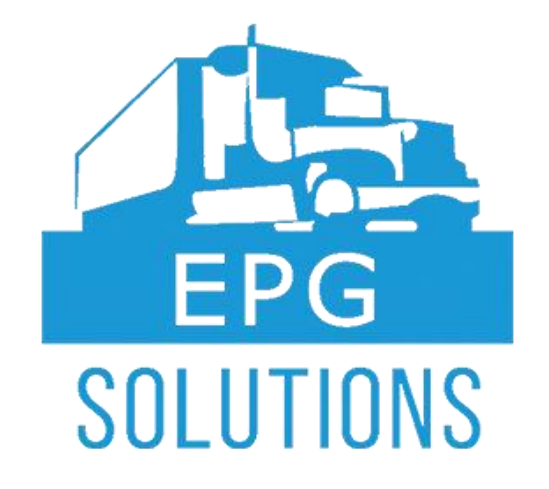

## **EPG CONNECT ELD USER GUIDE**

EPG CONNECT ELD USER GUIDE FOR **iOS PHONE**

January 2018, Version 1.4

## **Table of Contents:**

- 1. Installation and Setup 1.1.Hardware
- 2. Daily Use
	- 2.1. Sign In and Basic Overview
	- 2.2. Changing Driver Status
	- 2.3.Driver Vehicle Inspection Report (DVIR)
	- 2.4. Summary of Availability
	- 2.5.Daily Logs
	- 2.6.Bill of Lading (BOL)
- 3. Roadside Inspection
	- 3.1.Display the Roadside Inspection Report
	- 3.2. Share the Roadside Inspection Report
	- 3.3.Notes for Officials regarding Roadside Inspection
- 4. Troubleshooting and Support
- 5. Legal Info

# **1. Installation and Setup**

### **1.1. Hardware**

The ELD Engine Data Link Device hardware will be provided by EPG Solutions. Specific mounting instructions will depend on the vehicle model. Your hardware will generally consist of:

1. Apple iOS Phone device provided by the driver/carrier.

2. J1939 ELD Engine Data Link Device to connect to ECM.

**Connecting the ELD Engine Data Link Device and your phone application is done one time. Instructions are included in the welcome email and the ELD Engine Data Link Device box.**

## **2. Daily Use**

### **2.1. Sign In and Basic Overview**

Driver will be supplied a user ID which will include a unique username and password used to sign in. Once the driver signs in, the ID will be linked to the driver's application, personal information and tracking of the current trip. To start a trip, the driver will switch to on duty. After completing a trip, the driver will end the trip and sign out of their account. The login ID should not be shared with anyone.

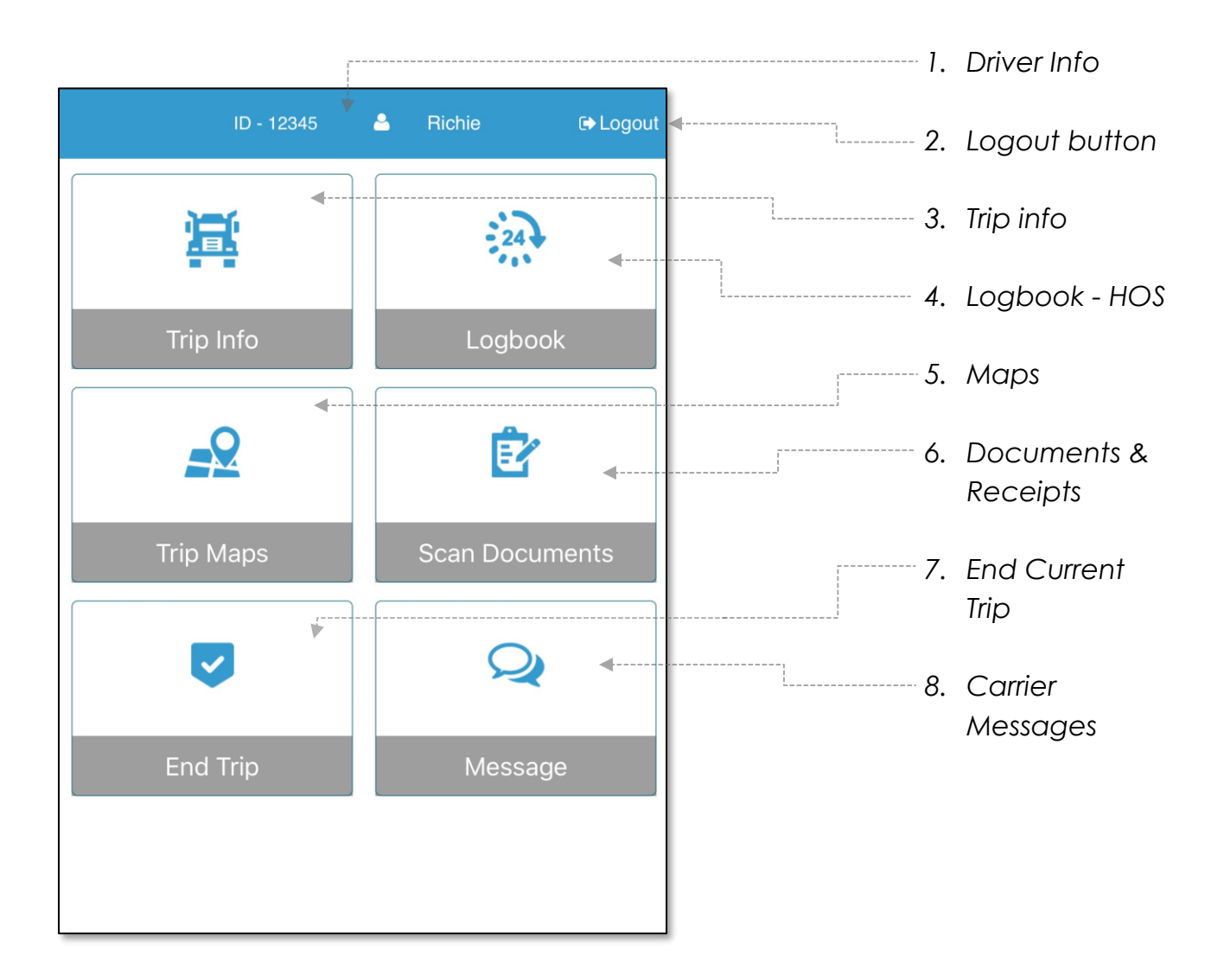

*Figure 1*. EPG Connect Home Screen

The home screen is displayed immediately after logging in. The basic options, such as viewing trip info, scanning documents, viewing maps or messages, are shown in *Figure 1*. To access the Daily Logs and HOS info, **Select** the *Logbook*  option as shown in *Figure 1*).

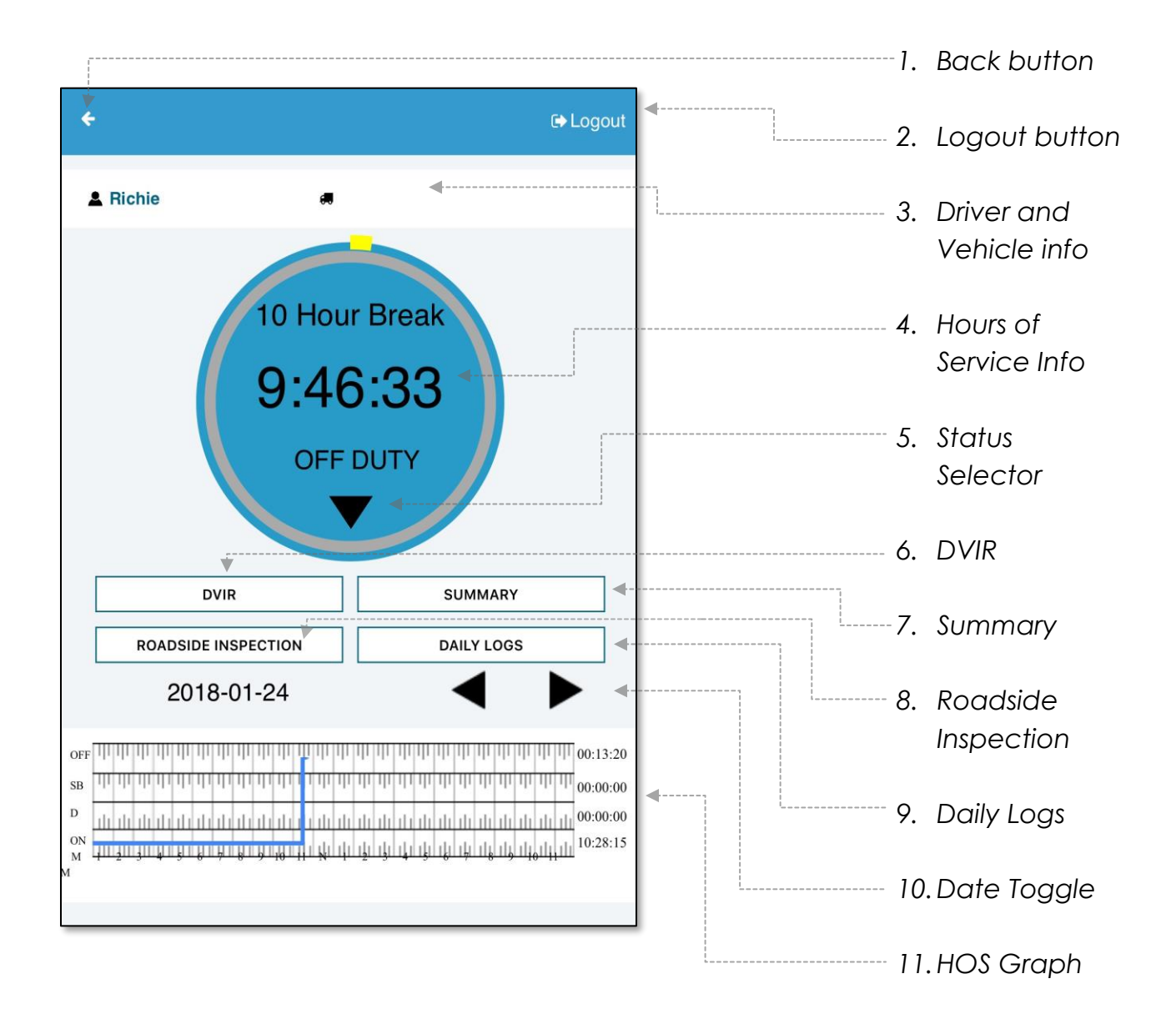

### *Figure 2*. EPG Connect Log Book

### **2.2. Changing Driver Status**

To change status, **Select** the *Status Selector* option (upside-down triangle – refer to *Figure 2*) and select the desired status. Driver will have the option to switch from *Off Duty*, *Sleeper*, *Driving*, *On Duty* and *Personal Conveyance*, as show in *Figure 3*. You will update the status from the same location as the trip continues.

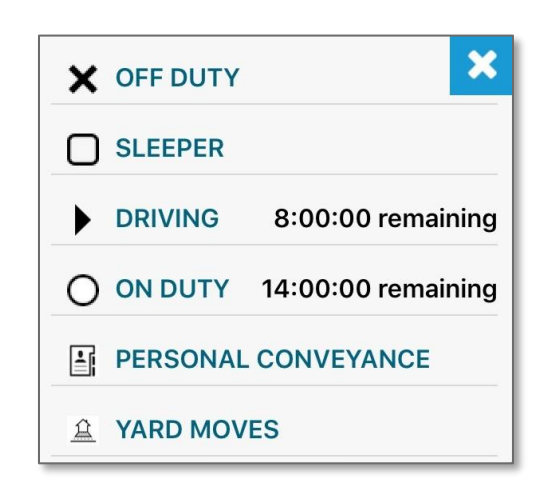

*Figure 3.* Status Selector

Changing the status in some instances, will prompt the driver to add optional comment. Additionally, status will be automatically changed to Driving, or On Duty, based on the ELD input from the engine.

Driving status is compliant with FMCSA HOS:

- 11 hour driving limit for the day
- 14 hour "on duty" for the day
- 60 hours of driving in 7 days and 70 hours of driving in 8 days
- 30 minute breaks
- Sleeper Berth Provisions

Device will notify driver when he is approaching a violation and must switch statuses to remain complaint. Additionally, the **Hours of Service Info** panel (refer to *Figure 1*) will keep the appropriate time and status displayed.

### **2.3. Driver Vehicle Inspection Report (DVIR)**

To display (and validate/sign) the Driver Vehicle Inspection Report, **Select** the **DVIR** option (refer to *Figure 2*), which will display the necessary inspection report information. To view previous entries, **Select** the *Show Previous Entries* option.

You will be presented with the option to sign the Driver Vehicle by selecting the *Click Here To Sign* option shown in *Figure 4*:

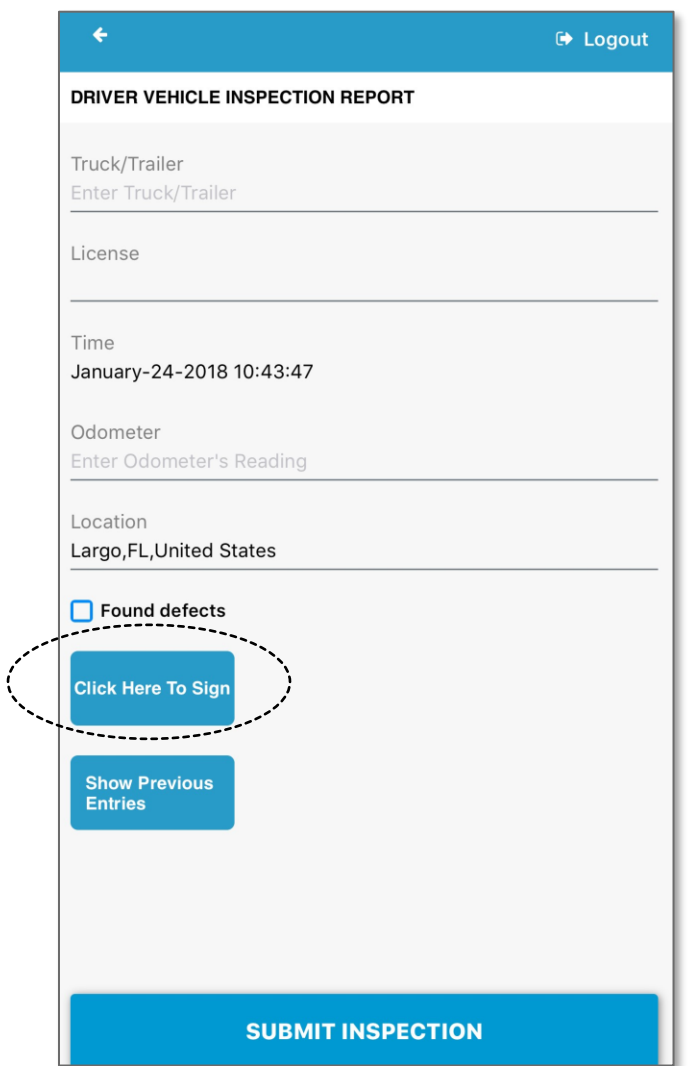

*Figure 4.* DVIR

To add defects uncovered during the inspection, **Select** the *Found Defects* checkbox, and choose the appropriate defect option from the selection. Once

the defects are added, you will have an option to add additional comments, not if repairs are needed immediately, and submit the defect report, as shown in *Figure 5*:

*Figure 5***:** DVIR

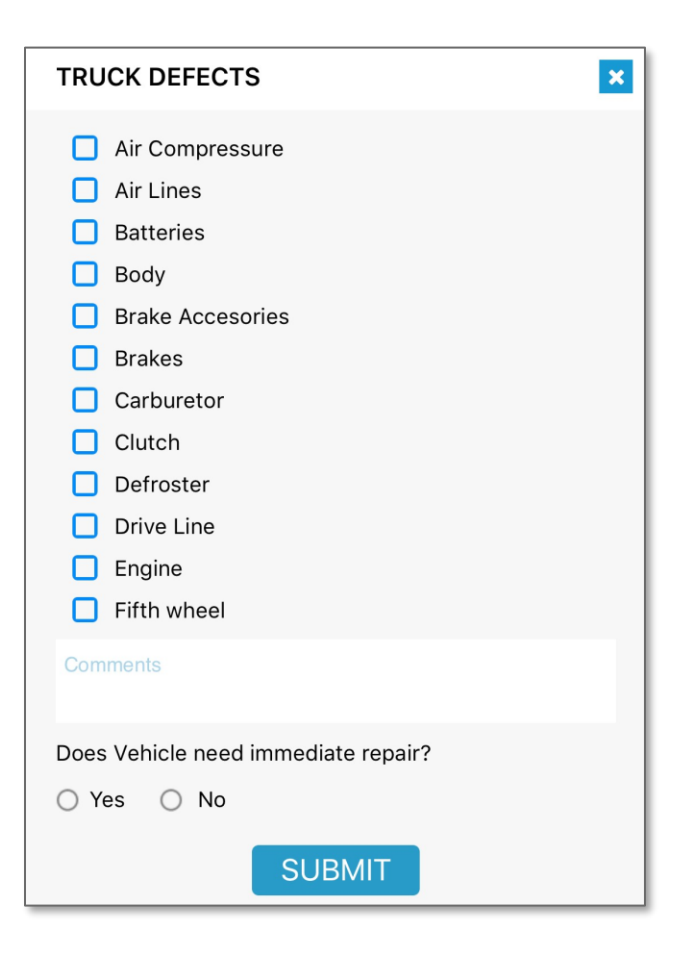

### **2.4. Summary of Availability**

To display the summary of availability report, **Select** the *Summary* option (refer to *Figure 2*), which will display the summary of availability information as show in *Figure 6*:

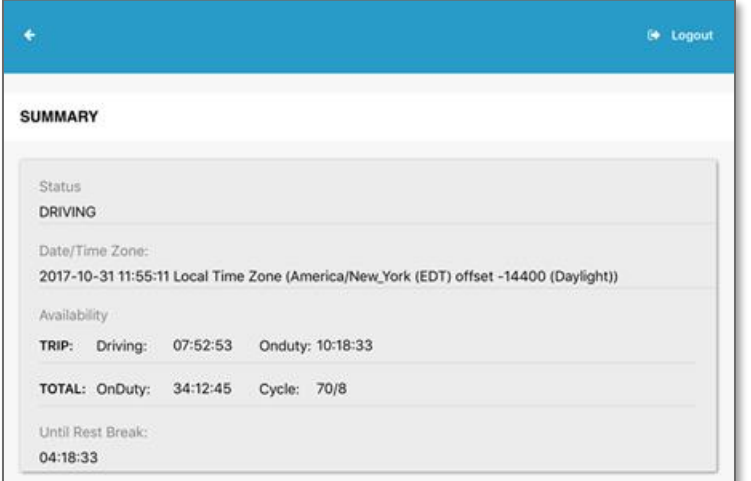

*Figure 6.* Summary of Availability

### **2.5. Daily Logs**

Daily logs will be recorded, stored and will be available for viewing. Daily Logs store the necessary information automatically in a tamper proof way.

To display the daily logs report, **Select** the *Daily Logs* option (refer to *Figure 2*), which will display the driver's status, start time, end time, duration, and the location of the truck during that time.

Daily logs need to be certified before the start of the next day. To certify the daily logs electronically **Select** the *Click Here To Sign* option, and sign using your finger or a stylus.

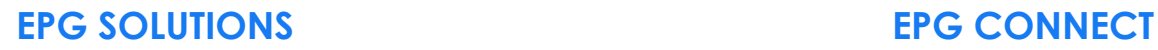

*Figure 7.* Daily Logs

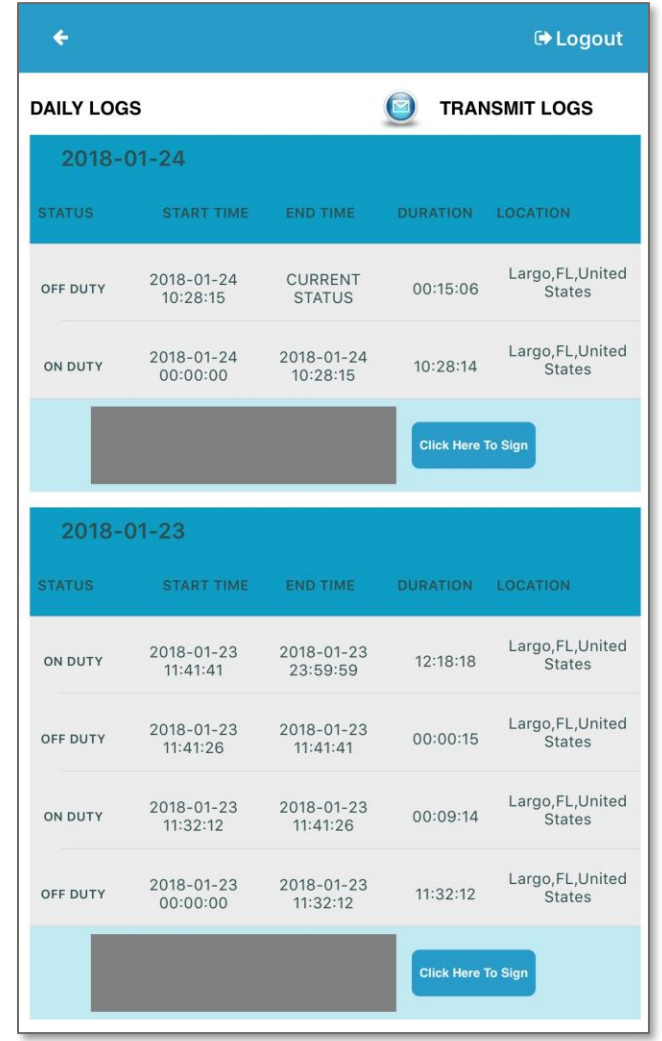

### **2.6. Bill of Lading (BOL)**

Bill of ladings can be accessed by **Selecting** the *Roadside Inspection* option from the home screen (refer to *Figure 2*). BOL Info is displayed as part of the Roadside Inspection report.

## **3. Roadside Inspection**

### **3.1 Display the Roadside Inspection Report**

EPG Connect automatically compiles the necessary report information. To display the Roadside Inspection report, **Select** the *Roadside Inspection* option from the logbook home screen (refer to *Figure 2*), which will display the roadside inspection report as shown in *Figure 8*:

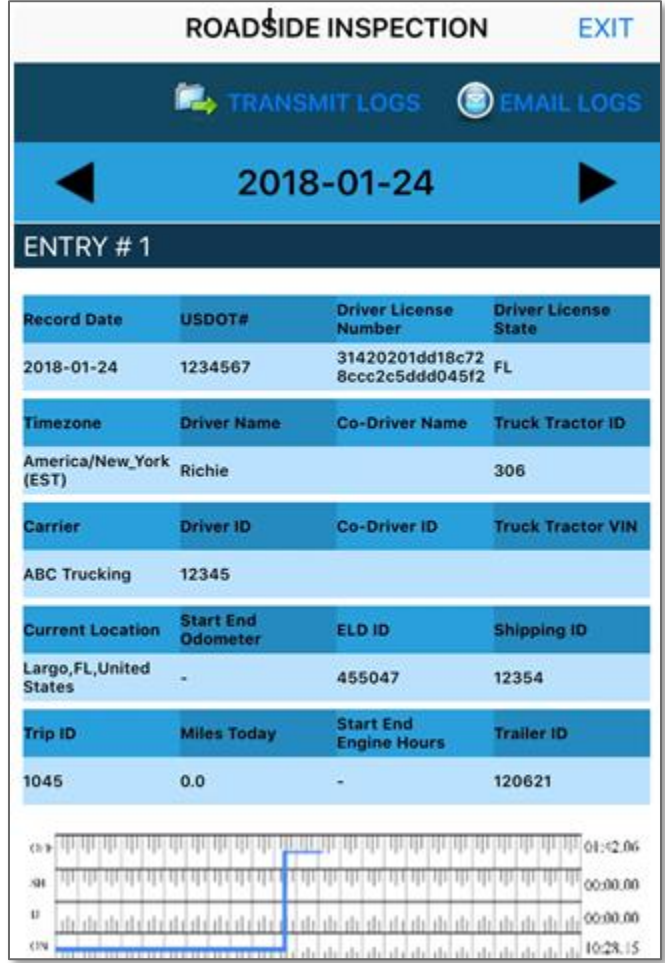

*Figure 8.* Roadside Inspection Report

### **3.2 Share the Roadside Inspection Report**

EPG Connect uses the Telematics option to share logs from the Roadside Inspection Screen.

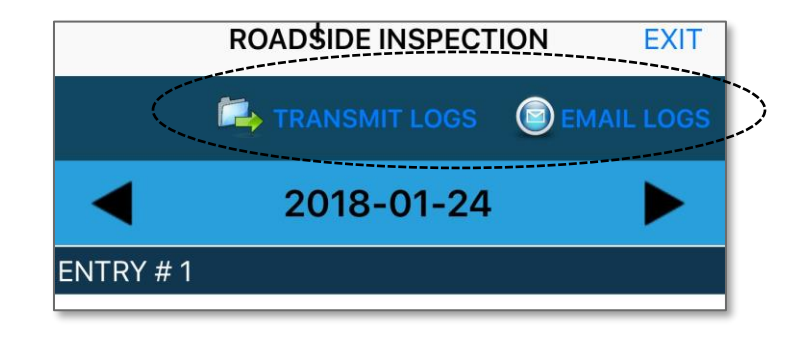

*Figure 9.* Sharing the Roadside Inspection Report

*Option 1:* To share the Roadside Inspection report via FMCSA Web Services, **Select** the *Transmit Logs* (refer to *Figure 9.*), and your Roadside Inspection Report will be transferred to the FMCSA web server.

*Option 2:* To share the Roadside Inspection report via Email, **Select** the *Email Logs* option (refer to *Figure 9.*), and your Roadside Inspection Report will be emailed to the FMCSA/Inspector.

In both options, before the report is sent, pop-up box will be displayed, and the driver will be prompted to *add the file comments* provided by the inspector. To complete the transfer, **Select** the *Submit* button, as shown in *Figure 10*:

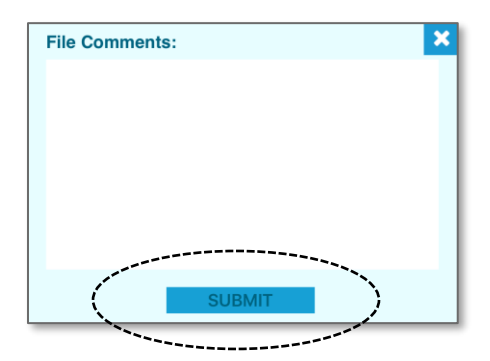

*Figure 10***.** Adding Comments before transmission of Logs

### **3.3 Notes for Officials regarding Roadside Inspection**

The following questions and answers are copied directly from the FMCSA ELD Development Handbook:

### **1. For telematics data transfer, which email address should be used in the recipient field?**

"During Phase 1, for any ELDs self-certified and registered, it was at the inspector's discretion to provide their email and have data sent to them directly, electronically. **Starting December 18, 2017, the ELD must use the email address provided to the provider during the ELD registration process**. The provided email address will be the same address provided to all providers."

### **2. Does the rule require that an ELD be able to both display electronically and print?**

"No. The display and print requirement serves as a backup to the data transfer methods. In the event that data transmission fails during a roadside inspection, the safety official must be able to view the required information without entering the cab of the truck. This can be accomplished via either the ELD screen or a printout from the ELD, whichever is supported by the device. If a provider selects the display requirement as the backup method, the device is not required to meet the print requirement and vice versa."

### **3. Output File Comment:**

"Required: A textual field that may be populated with information pertaining to the created ELD output file; **An authorized safety official may provide a key phrase or code to be included in the output file comment, which may be used to link the requested data to an inspection, inquiry, or other enforcement action;** if provided to the driver by an authorized safety official, it must be entered into the ELD and included in the exchanged dataset as specified."

## **4. Troubleshooting and Support**

### **5.1 Troubleshooting**

WARNING: Do not attempt any of these troubleshooting procedures while operating a vehicle. Wait until you are in a safely parked position to begin troubleshooting.

1. If your time ring or graph are frozen (not counting time) then simply exit the logbook by pressing the back button in the top left corner of the screen and then from the main menu select "Logbook" again. This will clear up most of the issue you will encounter.

2. In the unlikely event your device itself has frozen (you cannot do any operation at all on screen) then you will have to manually restart the device by holding the power button on the top right of the device until the device powers off. Once completely off, hold the same button again until the device turns back on.

3. If neither of these troubleshooting procedures fixes your problem then contact your safety department as soon as it is safe to do so and report the problem. At this point you will have to revert to paper logs and have your company notify EPG Solutions of the problem.

## **5. Legal Information**

- 1. Under this Software License Agreement (the "Agreement"), EPG Solutions (the "Vendor") grants to the user (the "Licensee") a non-exclusive and non-transferable license (the "License") to use EPG Connect (the "Application").
- 2. "Application" includes the executable programs and any related printed, electronic and online documentation and any other files that may accompany the product.
- 3. Title, copyright, intellectual property rights and distribution rights of the Application remain exclusively with the Vendor. Intellectual property rights include the look and feel of the Software. This Agreement constitutes a license for use only and is not in any way a transfer of ownership rights to the Application.
- 4. The Application may not be copied to install on a different device or sold for personal purposes.